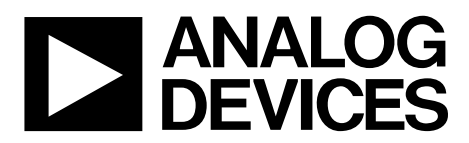

One Technology Way • P.O. Box 9106 • Norwood, MA 02062-9106, U.S.A. • Tel: 781.329.4700 • Fax: 781.461.3113 • www.analog.com

# **Evaluating the [AD7928](http://www.analog.com/AD7928?doc=EVAL-AD7928SDZ_UG-774.pdf) 12-Bit, 8-Channel, SAR ADC**

### <span id="page-0-0"></span>**FEATURES**

**Full featured evaluation board for the [AD7928](http://www.analog.com/AD7928?doc=EVAL-AD7928SDZ_UG-774.pdf) On-board power supplies Standalone capability System demonstration platform (SDP) compatible [\(EVAL-SDP-CB1Z\)](http://www.analog.com/EVAL-SDP-CB1Z?doc=EVAL-AD7928SDZ_UG-774.pdf)** 

**PC software for control and data analysis (download from [AD7928 p](http://www.analog.com/AD7928?doc=EVAL-AD7928SDZ_UG-774.pdf)roduct page)** 

### <span id="page-0-1"></span>**EVALUATION KIT CONTENTS**

### **[EVAL-AD7928SDZ e](http://www.analog.com/EVAL-AD7928SDZ?doc=EVAL-AD7928SDZ_UG-774.pdf)valuation board**

**Evaluation software CD for th[e AD7928](http://www.analog.com/AD7928?doc=EVAL-AD7928SDZ_UG-774.pdf) Mains power supply adapter Screw/nut kit** 

### <span id="page-0-2"></span>**ADDITIONAL EQUIPMENT NEEDED**

**[EVAL-SDP-CB1Z s](http://www.analog.com/EVAL-SDP-CB1Z?doc=EVAL-AD7928SDZ_UG-774.pdf)ystem demonstration platform PC running Windows Vista or Windows 7 with USB 2.0 port Signal source SMB cables USB cable** 

### <span id="page-0-3"></span>**ONLINE RESOURCES**

**Documents Needed** 

### **[AD7928 d](http://www.analog.com/AD7928?doc=EVAL-AD7928SDZ_UG-774.pdf)ata sheet**

**[EVAL-AD7928SDZ u](http://www.analog.com/EVAL-AD7928SDZ?doc=EVAL-AD7928SDZ_UG-774.pdf)ser guide** 

**Required Software** 

**[AD7928 e](http://www.analog.com/AD7928?doc=EVAL-AD7928SDZ_UG-774.pdf)valuation software** 

### **Design and Integration Files**

<span id="page-0-5"></span>**Schematics, layout files, bill of materials** 

## <span id="page-0-4"></span>**EVALUATION BOARD DESCRIPTION**

The [EVAL-AD7928SDZ i](http://www.analog.com/EVAL-AD7928SDZ?doc=EVAL-AD7928SDZ_UG-774.pdf)s a full featured evaluation board that allows the user to easily evaluate all the features of th[e AD7928](http://www.analog.com/AD7928?doc=EVAL-AD7928SDZ_UG-774.pdf) analog-to-digital converter (ADC). The evaluation board can be controlled by th[e EVAL-SDP-CB1Z S](http://www.analog.com/EVAL-SDP-CB1Z?doc=EVAL-AD7928SDZ_UG-774.pdf)DP board via a 120-way SDP connector (J102). The SDP board allows the evaluation board to be controlled through the USB port of a PC using the [AD7928 e](http://www.analog.com/AD7928?doc=EVAL-AD7928SDZ_UG-774.pdf)valuation software, which is available for download from the product page or from the installer CD included in the evaluation board kit.

On-board components include the following:

- [ADP1613:](http://www.analog.com/ADP1613?doc=EVAL-AD7928SDZ_UG-774.pdf) 20 V, 2 A, step up, dc-to-dc regulator
- [ADP7104ARDZ-5.0:](http://www.analog.com/ADP7104?doc=EVAL-AD7928SDZ_UG-774.pdf) 5 V, low noise LDO
- [AD780:](http://www.analog.com/AD780?doc=EVAL-AD7928SDZ_UG-774.pdf) high precision, band gap voltage reference
- [ADG3308:](http://www.analog.com/ADG3308?doc=EVAL-AD7928SDZ_UG-774.pdf) bidirectional logic level translator
- [AD8022:](http://www.analog.com/AD8022?doc=EVAL-AD7928SDZ_UG-774.pdf) dual high speed, low noise operational amplifier
- [AD8066:](http://www.analog.com/AD8066?doc=EVAL-AD7928SDZ_UG-774.pdf) dual *FastFET*™, low noise operational amplifier
- [ADA4000-2:](http://www.analog.com/ADA4000-2?doc=EVAL-AD7928SDZ_UG-774.pdf) dual low cost, precision JFET input operational amplifier
- [ADM1185:](http://www.analog.com/ADM1185?doc=EVAL-AD7928SDZ_UG-774.pdf) quad voltage monitor and sequencer
- [ADP3303:](http://www.analog.com/ADP3303?doc=EVAL-AD7928SDZ_UG-774.pdf) high accuracy anyCAP®, 200 mA, low dropout linear regulator

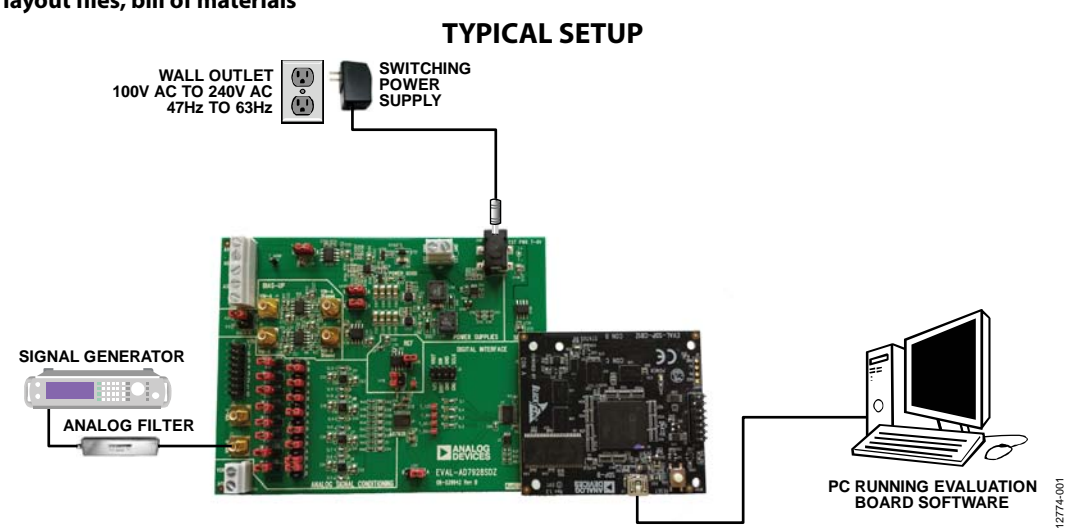

Figure 1.

# **TABLE OF CONTENTS**

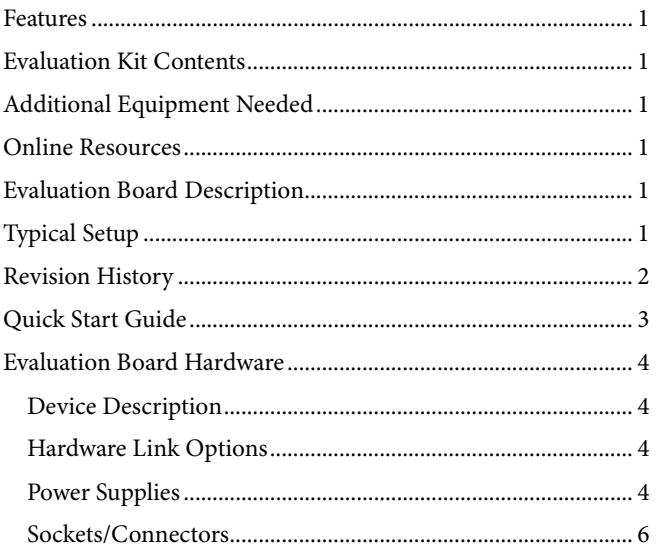

# <span id="page-1-0"></span>**REVISION HISTORY**

1/15-Revision 0: Initial Version

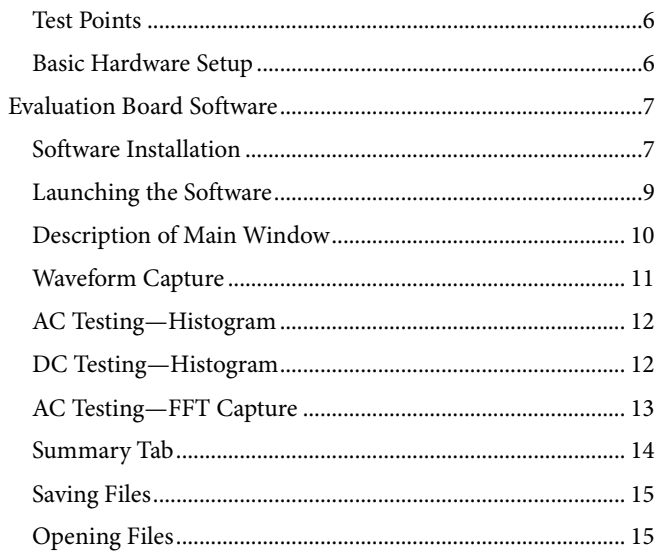

# <span id="page-2-0"></span>QUICK START GUIDE

Follow these steps to quickly evaluate th[e AD7928 A](http://www.analog.com/AD7928?doc=EVAL-AD7928SDZ_UG-774.pdf)DC. For detailed instructions, see the subsequent sections.

- 1. Install the evaluation software from th[e AD7928 p](http://www.analog.com/AD7928?doc=EVAL-AD7928SDZ_UG-774.pdf)roduct page or from the included CD. Ensure that th[e EVAL-SDP-CB1Z](http://www.analog.com/EVAL-SDP-CB1Z?doc=EVAL-AD7928SDZ_UG-774.pdf) SDP board is disconnected from the USB port of the PC while installing the software. (The PC may need to be restarted after the installation.)
- 2. Ensure that the various link options are configured as outlined in [Table 2.](#page-4-0)
- 3. Connect the [EVAL-SDP-CB1Z](http://www.analog.com/EVAL-SDP-CB1Z?doc=EVAL-AD7928SDZ_UG-774.pdf) SDP board to the evaluation board as shown in [Figure 2.](#page-2-1) Screw the two

boards together using the enclosed nylon screw/nut set to ensure that the boards connect firmly together.

- 4. Connect the power supply adapter included in the evaluation kit to Connector J100 on the evaluation board.
- 5. Connect the [EVAL-SDP-CB1Z](http://www.analog.com/EVAL-SDP-CB1Z?doc=EVAL-AD7928SDZ_UG-774.pdf) SDP board to the PC via the USB cable. Choose to automatically search for the drivers for the SDP board if prompted by the operating system.
- 6. Launch the evaluation software from the **Analog Devices** subfolder in the **Programs** menu.
- 7. Connect an input signal via VIN-0, the J2 connector.

<span id="page-2-1"></span>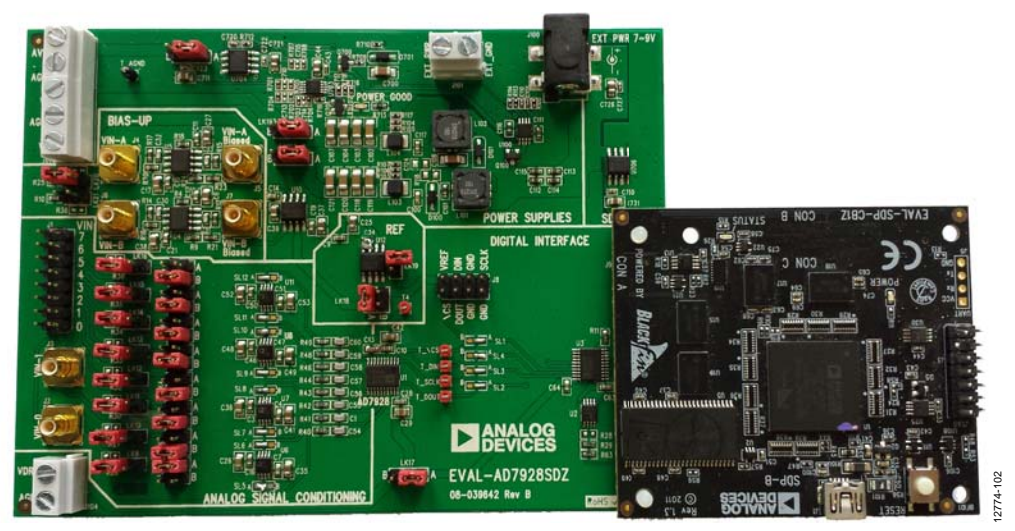

Figure 2. Evaluation Board (Left) Connected to the SDP Board (Right)

# <span id="page-3-0"></span>EVALUATION BOARD HARDWARE **DEVICE DESCRIPTION**

<span id="page-3-1"></span>The [AD7928](http://www.analog.com/AD7928?doc=EVAL-AD7928SDZ_UG-774.pdf) ADC is a 12-bit, low power, 8-channel, successive approximation ADC. The device operates from a single 2.7 V to 5.25 V power supply and features throughput rates of up to 1 MSPS. The device contains a low noise, wide bandwidth track-and-hold amplifier that can handle input frequencies in excess of 8 MHz.

Full data on th[e AD7928](http://www.analog.com/AD7928?doc=EVAL-AD7928SDZ_UG-774.pdf) is available in th[e AD7928](http://www.analog.com/AD7928?doc=EVAL-AD7928SDZ_UG-774.pdf) data sheet, which should be consulted in conjunction with this user guide when using the evaluation board. Full details on the [EVAL-](http://www.analog.com/EVAL-SDP-CB1Z?doc=EVAL-AD7928SDZ_UG-774.pdf)[SDP-CB1Z](http://www.analog.com/EVAL-SDP-CB1Z?doc=EVAL-AD7928SDZ_UG-774.pdf) are available at the SDP board product page.

# <span id="page-3-2"></span>**HARDWARE LINK OPTIONS**

The functions of the link options are described i[n Table](#page-4-0) 2. The default setup is configured to operate the evaluation board with the main power supply adapter and to interface to the SDP board.

# <span id="page-3-3"></span>**POWER SUPPLIES**

Before applying power and signals to the evaluation board, ensure that all link positions are set according to the required operating mode. Se[e Table](#page-4-0) 2 for the complete list of link options.

The [EVAL-AD7928SDZ](http://www.analog.com/EVAL-AD7928SDZ?doc=EVAL-AD7928SDZ_UG-774.pdf) evaluation board is supplied with a wall-mountable switching power supply that provides 9 V dc output. Connect the supply to a 100 V to 240 V ac wall outlet at 50 Hz to 60 Hz. The output from the supply is provided through a 2.0 mm inner diameter jack that connects to the evaluation board at J100. The 9 V supply is connected to the on-board, 5 V

linear regulator that supplies the correct bias to each of the various sections on the evaluation board and on the [EVAL-](http://www.analog.com/EVAL-SDP-CB1Z?doc=EVAL-AD7928SDZ_UG-774.pdf)[SDP-CB1Z](http://www.analog.com/EVAL-SDP-CB1Z?doc=EVAL-AD7928SDZ_UG-774.pdf) SDP board.

When using th[e EVAL-AD7928SDZ](http://www.analog.com/EVAL-AD7928SDZ?doc=EVAL-AD7928SDZ_UG-774.pdf) evaluation board with the [EVAL-SDP-CB1Z](http://www.analog.com/EVAL-SDP-CB1Z?doc=EVAL-AD7928SDZ_UG-774.pdf) SDP board, power the evaluation board through the J100 connector.

If the evaluation board is used without the 9 V adapter, an external power supply in the range of 2.7 V to 5.25 V must be connected to the AVDD input (Connector J102) to supply the [AD7928](http://www.analog.com/AD7928?doc=EVAL-AD7928SDZ_UG-774.pdf)  $V_{DD}$  pin, and LK102 must be set in accordance with [Table](#page-4-0) 2. In addition, an external supply in the range of  $\pm$ 5 V to ±10 V must be connected to the V+, V−, and AGND of the J103 connector, and LK103-1 and LK103-2 must be set in accordance with [Table](#page-4-0) 2 to drive the input buffer amplifiers and reference buffer amplifier.

Each supply is decoupled on this evaluation board using 10  $\mu$ F tantalum and 100 nF multilayer ceramic capacitors.

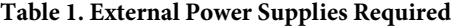

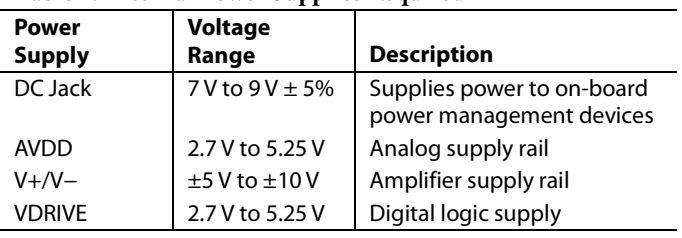

# <span id="page-4-0"></span>**Table 2. Link Options**

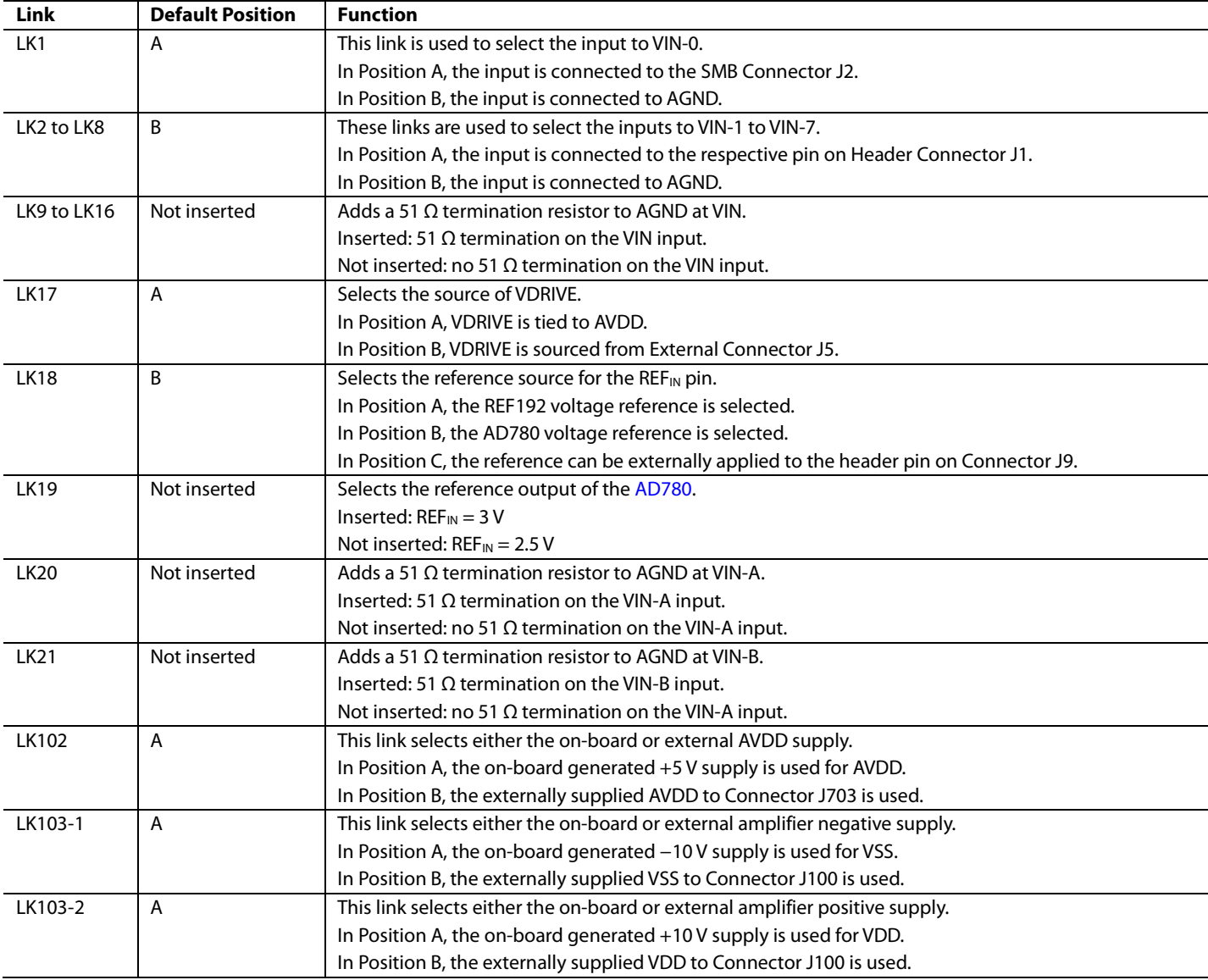

# <span id="page-5-0"></span>**SOCKETS/CONNECTORS**

The connectors and sockets on th[e EVAL-AD7928SDZ](http://www.analog.com/EVAL-AD7928SDZ?doc=EVAL-AD7928SDZ_UG-774.pdf) evaluation board are outlined i[n Table 3.](#page-5-3)

### <span id="page-5-3"></span>**Table 3. On-Board Connectors**

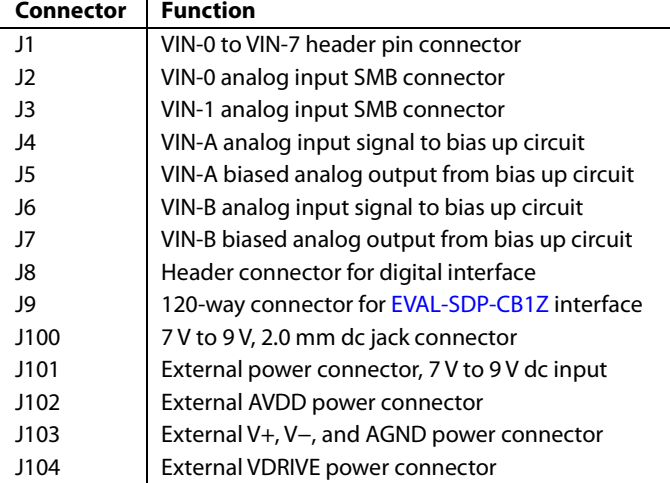

The default interface to this evaluation board is via the 120-way connector, which connects th[e EVAL-AD7928SDZ](http://www.analog.com/EVAL-AD7928SDZ?doc=EVAL-AD7928SDZ_UG-774.pdf) evaluation board to th[e EVAL-SDP-CB1Z](http://www.analog.com/EVAL-SDP-CB1Z?doc=EVAL-AD7928SDZ_UG-774.pdf) SDP board.

### <span id="page-5-1"></span>**TEST POINTS**

There are numerous test points on th[e EVAL-AD7928SDZ](http://www.analog.com/EVAL-AD7928SDZ?doc=EVAL-AD7928SDZ_UG-774.pdf) evaluation board. These test points provide easy access to the signals from the evaluation board for probing, evaluation, and debugging.

It is also possible to communicate with the [AD7928](http://www.analog.com/AD7928?doc=EVAL-AD7928SDZ_UG-774.pdf) device via the test points to operate the evaluation board in standalone mode without the need for th[e EVAL-SDP-CB1Z](http://www.analog.com/EVAL-SDP-CB1Z?doc=EVAL-AD7928SDZ_UG-774.pdf) SDP board.

# <span id="page-5-2"></span>**BASIC HARDWARE SETUP**

The [EVAL-AD7928SDZ](http://www.analog.com/EVAL-AD7928SDZ?doc=EVAL-AD7928SDZ_UG-774.pdf) evaluation board connects to the [EVAL-SDP-CB1Z](http://www.analog.com/EVAL-SDP-CB1Z?doc=EVAL-AD7928SDZ_UG-774.pdf) SDP board. The SDP board is the controller board, which is the communication link between the PC and the main evaluation board.

[Figure 2](#page-2-1) shows a photograph of the connections between the [EVAL-AD7928SDZ](http://www.analog.com/EVAL-AD7928SDZ?doc=EVAL-AD7928SDZ_UG-774.pdf) daughter board and [EVAL-SDP-CB1Z](http://www.analog.com/EVAL-SDP-CB1Z?doc=EVAL-AD7928SDZ_UG-774.pdf) controller board.

The analog input range to the  $AD7928$  is 0 V to 2  $\times$  REF<sub>IN</sub> and must not be exceeded. Connect an input signal within this range to the evaluation board via any analog input connector: J1, J2, or J3.

If an input signal is a bipolar input, it must be connected to either VIN-A or VIN-B, Connector J4 or Connector J6, respectively. This bias-up circuitry biases the bipolar input signal for unipolar operation. The default configuration of the bias-up circuit is for use with th[e AD7928](http://www.analog.com/AD7928?doc=EVAL-AD7928SDZ_UG-774.pdf) analog input range extending from 0 V to  $2 \times REF_{IN}$  (RANGE bit set to 0). For use with the analog input range extending from  $0 \text{ V}$  to  $REF_{IN}$ (RANGE bit set to 1), change Resistor R21 and Resistor R23 in the bias-up circuitry to 3 kΩ.

If using the evaluation board in the default mode of operation, ensure that the link options are in their default positions as outlined in [Table](#page-4-0) 2. Ensure that all links are in the appropriate position before connecting the evaluation board to the [EVAL-](http://www.analog.com/EVAL-SDP-CB1Z?doc=EVAL-AD7928SDZ_UG-774.pdf)[SDP-CB1Z](http://www.analog.com/EVAL-SDP-CB1Z?doc=EVAL-AD7928SDZ_UG-774.pdf) SDP board.

Before powering up the [EVAL-SDP-CB1Z](http://www.analog.com/EVAL-SDP-CB1Z?doc=EVAL-AD7928SDZ_UG-774.pdf) SDP board, connect the [EVAL-AD7928SDZ](http://www.analog.com/EVAL-AD7928SDZ?doc=EVAL-AD7928SDZ_UG-774.pdf) evaluation board to the 120-pin, Connector J9, on the SDP board. After th[e evaluation](http://www.analog.com/ad7091R-2/ad7091R-4/ad7091R-8) board and the SDP board have been connected securely using the provided nylon screw set, apply power to th[e EVAL-AD7928SDZ](http://www.analog.com/EVAL-AD7928SDZ?doc=EVAL-AD7928SDZ_UG-774.pdf) evaluation board. Th[e EVAL-AD7928SDZ](http://www.analog.com/EVAL-AD7928SDZ?doc=EVAL-AD7928SDZ_UG-774.pdf) requires an external 7 V to 9 V dc power supply (included) to be connected to either the 2.0 mm barrel connector, J100, or the external power connector, J101.

Before connecting th[e EVAL-SDP-CB1Z](http://www.analog.com/EVAL-SDP-CB1Z?doc=EVAL-AD7928SDZ_UG-774.pdf) SDP board to the PC, ensure that the evaluation software (supplied on included CD) has been installed. The full software installation procedure is detailed in th[e Evaluation Board Software](#page-6-0) section.

Connect the [EVAL-SDP-CB1Z](http://www.analog.com/EVAL-SDP-CB1Z?doc=EVAL-AD7928SDZ_UG-774.pdf) SDP board to the PC via the USB cable enclosed in the [EVAL-SDP-CB1Z](http://www.analog.com/EVAL-SDP-CB1Z?doc=EVAL-AD7928SDZ_UG-774.pdf) kit. If using a Windows® XP platform, you may need to search for the SDP board drivers. Choose to automatically search for the drivers for the SDP board if prompted by the operating system.

### *Caution*

Always remove power from the [EVAL-AD7928SDZ](http://www.analog.com/EVAL-AD7928SDZ?doc=EVAL-AD7928SDZ_UG-774.pdf) evaluation board before removing the [EVAL-SDP-CB1Z](http://www.analog.com/EVAL-SDP-CB1Z?doc=EVAL-AD7928SDZ_UG-774.pdf) controller board.

2774-004

12774-005

 $rac{6}{3}$  $774$ 

# <span id="page-6-1"></span><span id="page-6-0"></span>EVALUATION BOARD SOFTWARE **SOFTWARE INSTALLATION**

The [EVAL-AD7928SDZ k](http://www.analog.com/EVAL-AD7928SDZ?doc=EVAL-AD7928SDZ_UG-774.pdf)it includes the evaluation software on a CD; the software is also available for download from the [AD7928 p](http://www.analog.com/AD7928?doc=EVAL-AD7928SDZ_UG-774.pdf)roduct page.

There are two parts to the installation:

- [AD7928 e](http://www.analog.com/AD7887?doc=EVAL-AD7887SDZ_UG-674.pdf)valuation software installation
- [EVAL-SDP-CB1Z](http://www.analog.com/EVAL-SDP-CB1Z?doc=EVAL-AD7928SDZ_UG-774.pdf) SDP board drivers installation

### **Warning**

The evaluation board software and drivers must be installed before connecting the evaluation board and SDP board to the USB port of the PC to ensure that the evaluation system is correctly recognized when it is connected to the PC.

### **Installing the Evaluation Software**

To install th[e EVAL-AD7928SDZ](http://www.analog.com/EVAL-AD7928SDZ?doc=EVAL-AD7928SDZ_UG-774.pdf) evaluation board software

- 1. Insert the included evaluation software installation CD into the CD drive of a Windows-based PC, and open the contents of the CD.
- 2. Double-click the **setup.exe** file to begin the installation. By default, the software is saved to the following location: **C:\Program Files\Analog Devices\AD7928\**.
- 3. A dialog box appears asking for permission to allow the program to make changes to your computer. Click **Yes** to begin the installation process.

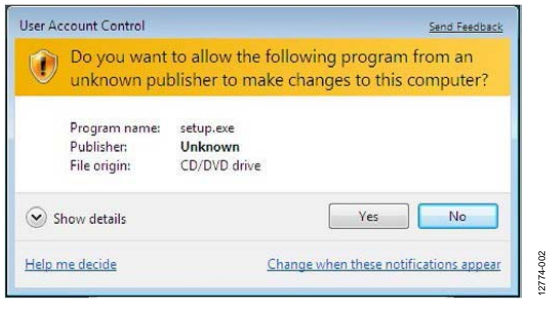

Figure 3. Evaluation Software Installation—User Account Control

4. Select the location to install the software, and then click **Next**.

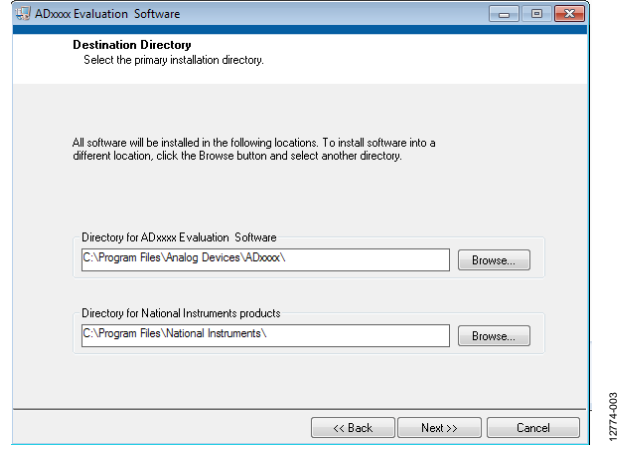

Figure 4. Evaluation Software Installation—Destination Directory

- 5. A license agreement appears. Read the agreement, select **I accept the License Agreement**, and then click **Next**.
- 6. A summary of the installation is displayed. Click **Next** to continue.

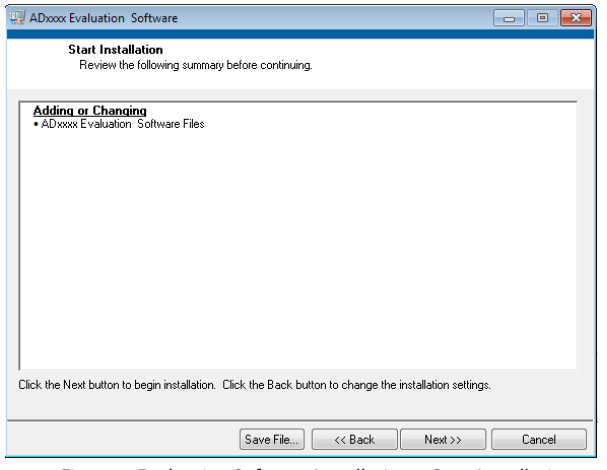

Figure 5. Evaluation Software Installation—Start Installation

7. A dialog box informs you when the evaluation software installation is complete. Click **Next** to proceed with the installation of the SDP drivers.

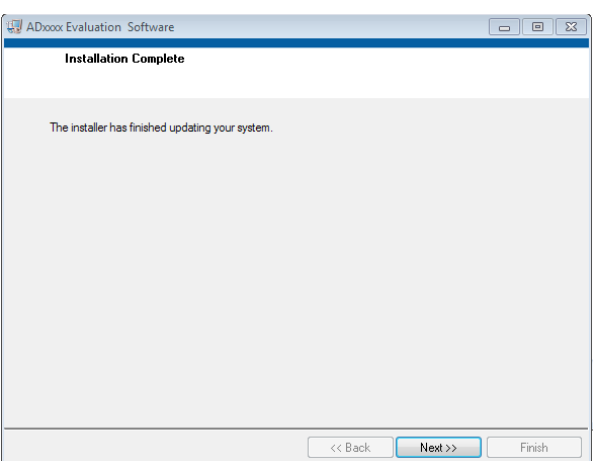

Figure 6. Evaluation Software Installation—Installation Complete

8. The installation of the evaluation software completes.

# UG-774 EVAL-AD7928SDZ User Guide

### **Installing the SDP Board Drivers**

After the evaluation board software installation is complete, the **ADI SDP Drivers Setup** wizard window opens for the installation of th[e EVAL-SDP-CB1Z S](http://www.analog.com/EVAL-SDP-CB1Z?doc=EVAL-AD7928SDZ_UG-774.pdf)DP board drivers.

1. The **ADI SDP Drivers Setup Wizard** opens. Click **Next >** to begin the driver installation process.

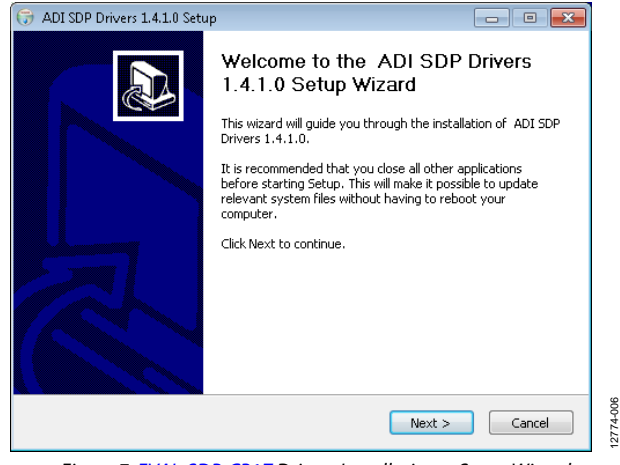

Figure 7[. EVAL-SDP-CB1Z D](http://www.analog.com/EVAL-SDP-CB1Z?doc=EVAL-AD7928SDZ_UG-774.pdf)rivers Installation—Setup Wizard

2. Select a destination folder for the SDP drivers, and click **Install**.

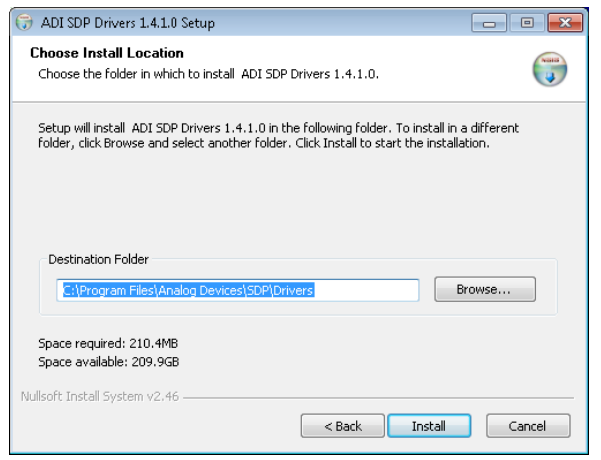

Figure 8[. EVAL-SDP-CB1Z D](http://www.analog.com/EVAL-SDP-CB1Z?doc=EVAL-AD7928SDZ_UG-774.pdf)rivers Installation—Choose Install Location

3. Click **Install** to proceed with the installation.

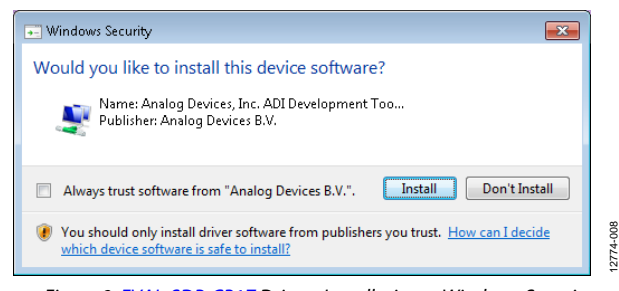

Figure 9[. EVAL-SDP-CB1Z D](http://www.analog.com/EVAL-SDP-CB1Z?doc=EVAL-AD7928SDZ_UG-774.pdf)rivers Installation—Windows Security

4. The SDP drivers installation completes. Click **Finish**.

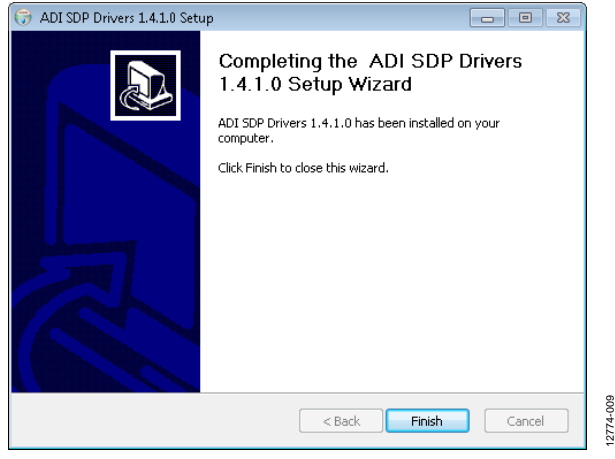

Figure 10[. EVAL-SDP-CB1Z D](http://www.analog.com/EVAL-SDP-CB1Z?doc=EVAL-AD7928SDZ_UG-774.pdf)rivers Installation—Complete

12774-009

After the evaluation software installation is complete, connect th[e EVAL-AD7928SDZ e](http://www.analog.com/EVAL-AD7928SDZ?doc=EVAL-AD7928SDZ_UG-774.pdf)valuation board to th[e EVAL-SDP-CB1Z](http://www.analog.com/EVAL-SDP-CB1Z?doc=EVAL-AD7928SDZ_UG-774.pdf) SDP board as described in the [Evaluation Board Hardware](#page-3-0)  section.

When you first plug in the [EVAL-SDP-CB1Z](http://www.analog.com/EVAL-SDP-CB1Z?doc=EVAL-AD7928SDZ_UG-774.pdf) SDP board via the USB cable provided, allow the **Found Hardware Wizard** to run. After the drivers are installed, check that the board is connected correctly by looking at the **Device Manager** of the PC. The **Device Manager** can be found by right-clicking **My Computer** > **Manage** > **Device Manager** from the list of **System Tools**.

The [EVAL-SDP-CB1Z](http://www.analog.com/EVAL-SDP-CB1Z?doc=EVAL-AD7928SDZ_UG-774.pdf) SDP board appears under **ADI Development Tools**, as shown in [Figure 11.](#page-7-0) 

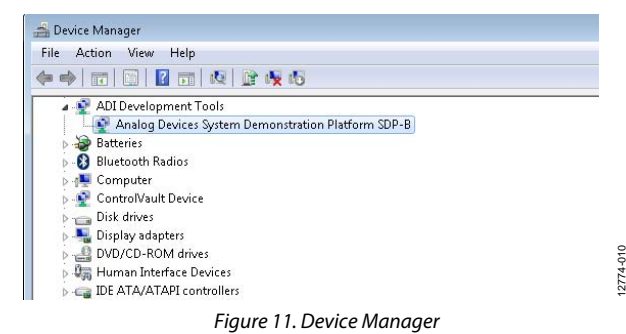

12774-006

<span id="page-7-0"></span>12774-007

# <span id="page-8-0"></span>**LAUNCHING THE SOFTWARE**

After the evaluation board and SDP board are correctly connected to your PC, the [AD7928 e](http://www.analog.com/AD7928?doc=EVAL-AD7928SDZ_UG-774.pdf)valuation software can be launched.

From the **Start** menu, click **Programs** > **Analog Devices > AD7928.** The main window of the evaluation software then opens (se[e Figure 13\)](#page-8-1).

If the evaluation board is not connected to the USB port via the [EVAL-SDP-CB1Z](http://www.analog.com/EVAL-SDP-CB1Z?doc=EVAL-AD7928SDZ_UG-774.pdf) SDP board when the software is launched, a connectivity error displays (see [Figure 12\)](#page-8-2). Connect the [EVAL-](http://www.analog.com/EVAL-AD7928SDZ?doc=EVAL-AD7928SDZ_UG-774.pdf)[AD7928SDZ e](http://www.analog.com/EVAL-AD7928SDZ?doc=EVAL-AD7928SDZ_UG-774.pdf)valuation board to the USB port of the PC, wait a few seconds, click **Rescan**, and follow the instructions.

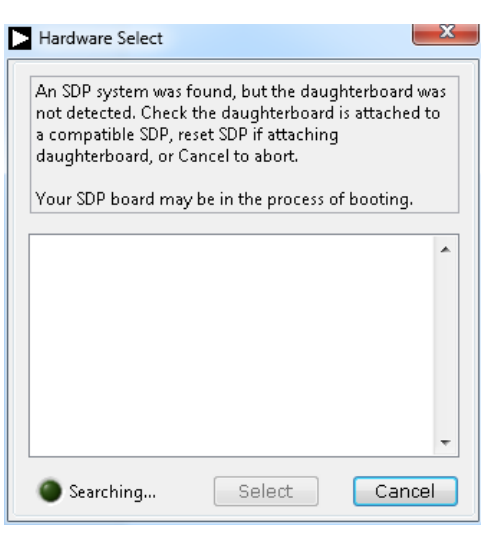

<span id="page-8-2"></span>Figure 12. Connectivity Error Alert

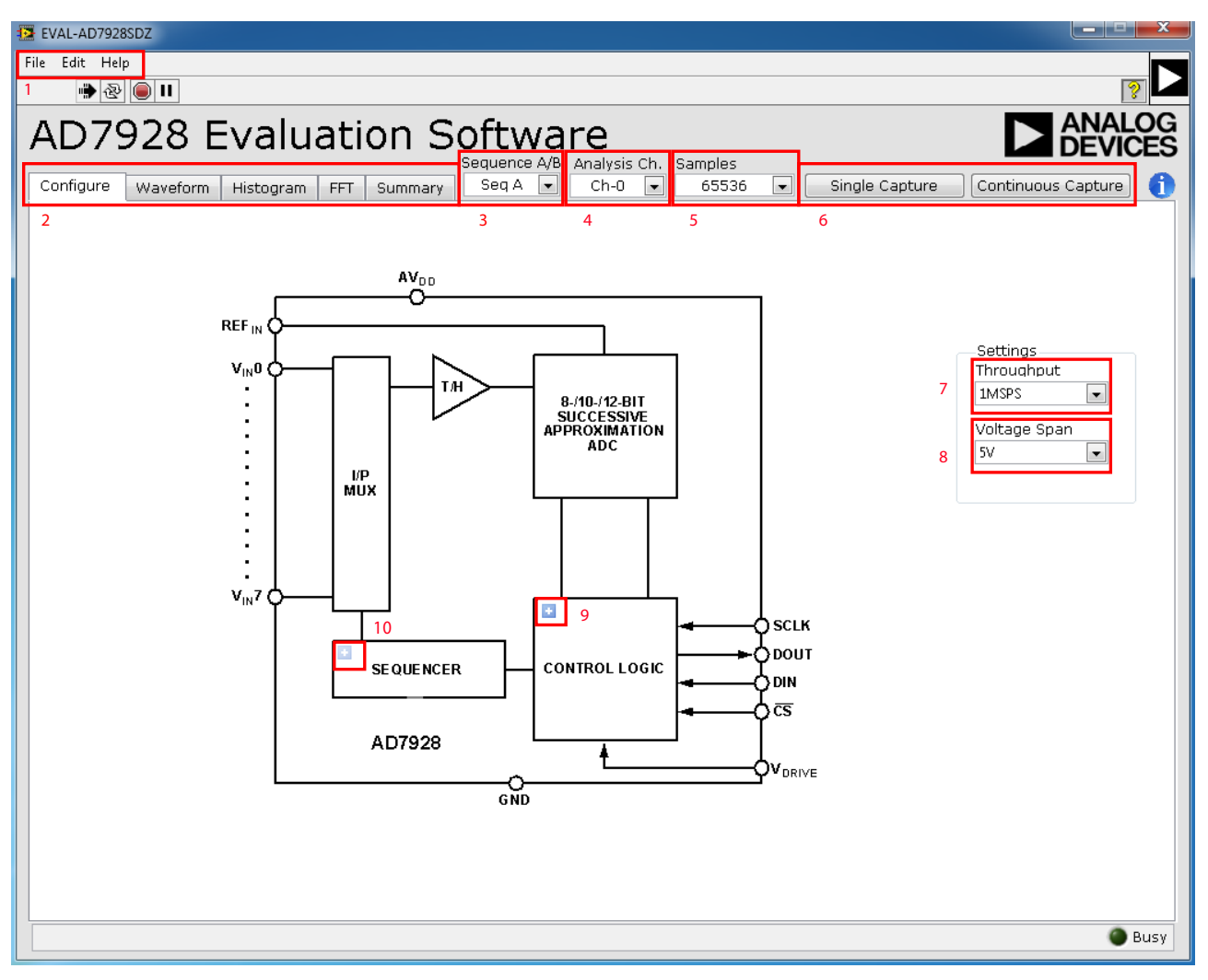

<span id="page-8-1"></span>Figure 13[. AD7928 E](http://www.analog.com/AD7928?doc=EVAL-AD7928SDZ_UG-774.pdf)valuation Software Main Window

12774-011

# <span id="page-9-0"></span>**DESCRIPTION OF MAIN WINDOW**

The following tools allow user control of the different chart displays. When the software is launched, the mai[n AD7928](http://www.analog.com/AD7928?doc=EVAL-AD7928SDZ_UG-774.pdf) evaluation software window opens (see [Figure 13\)](#page-8-1).

The main evaluation software window, as shown i[n Figure 13,](#page-8-1)  has the following features:

- Menu bar
- Control buttons
- Configuration display
- Data capture display

### **Menu Bar**

The menu bar, Label 1 i[n Figure 13,](#page-8-1) consists of the **File**, **Edit**, and **Help** menus.

### **File Menu**

- **Save Data.** Saves captured data in comma separated values (CSV) format for future analysis.
- **Load Data.** Loads previously captured data in CSV format for analysis.
- **Save Image**. Saves current tab image as a JPEG file.
- **Exit.** Exits the program.

### **Edit Menu**

 **Reinitialize**. Places the evaluation board in a known default state.

### **Help Menu**

- **User Guide.** Opens the evaluation kit user guide.
- **Context Help.** Turns on context sensitive help.
- **About.** Links to the Analog Devices, Inc., website.

### **Control Buttons, Drop-Down Boxes, and Indicators**

The **Configure**, **Waveform**, **Histogram**, **FFT**, and **Summary** tabs, Label 2 in [Figure 13,](#page-8-1) control which tab is displayed. In each of these tabs, device configuration and data analysis results can be set and viewed, respectively.

The **Sequence A/B** drop-down box, Label 3 in [Figure 13,](#page-8-1) selects the desired set of data for analysis when two separate sequences are programmed to the shadow register.

The **Analysis Ch.** drop-down box, Label 4 in [Figure 13,](#page-8-1) selects the desired channel for analysis to be performed on after samples have been gathered on more than one channel.

The **Samples** drop-down box, Label 5 in [Figure 13,](#page-8-1) configures how many samples are taken on each capture. In multichannel mode, this is the total number of samples acquired; therefore, each channel acquires Samples/N samples, where N is the number of channels being used.

The capture buttons, Label 6 (**Single Capture** and **Continuous Capture**) i[n Figure 13,](#page-8-1) select whether the ADC acquires one set of samples or acquires samples until told to stop.

**Throughput**, Label 7 i[n Figure 13,](#page-8-1) selects the rate of data capture by the ADC, up to a maximum rate of 1 MSPS.

**Voltage Span**, Label 8 i[n Figure 13,](#page-8-1) sets the maximum input signal peak-to-peak range for data analysis. This value must always match the value of either REF<sub>IN</sub> or  $2 \times$  REF<sub>IN</sub>, depending on the selected setting in the control register.

### **Configuration Buttons**

There are two configuration buttons, for configuring the control register, contained within the block diagram under the **Configure** tab. Clicking the blue icon shown i[n Figure 14](#page-9-1)  produces dialog boxes that allow you to configure the respective section of the block diagram.

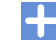

### Figure 14. Configuration Button

<span id="page-9-1"></span>The two buttons, Label 9 and Label 10 i[n Figure 13,](#page-8-1) configure the control register and shadow register respectively. Clicking either of the icons brings up their respective dialog box [\(Figure 15](#page-9-2)  an[d Figure 16\)](#page-9-3). Refer to Table 7 through Table 10 of th[e AD7928](http://www.analog.com/AD7928?doc=EVAL-AD7928SDZ_UG-774.pdf) data sheet for details regarding the function of these registers. The default configuration is for single channel operation with the sequencer disabled.

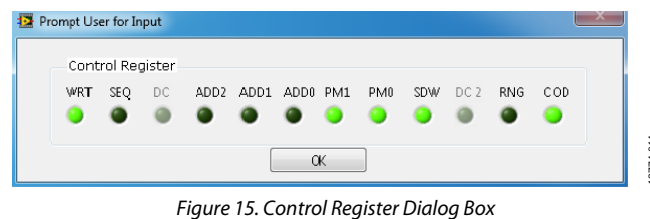

<span id="page-9-2"></span>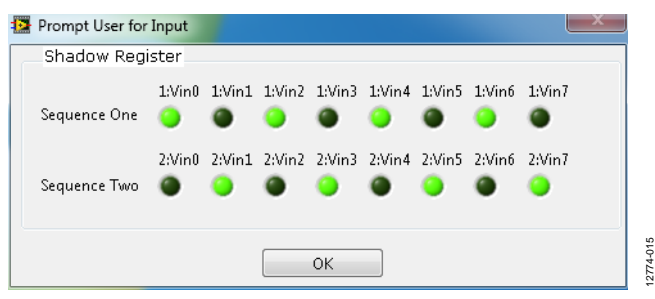

Figure 16. Shadow Register Dialog Box

# <span id="page-9-3"></span>**Data Capture Display**

Four tabs display the conversion data in different formats: **Waveform**, **Histogram**, **FFT**, and **Summary**.

<span id="page-9-4"></span>The tools shown i[n Figure 17 a](#page-9-4)llow user control of the different chart displays within the four tabs.

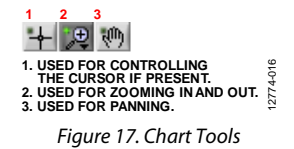

2774-014 12774-014

2774-017

# <span id="page-10-0"></span>**WAVEFORM CAPTURE**

[Figure 18 s](#page-10-1)hows the **Waveform** tab, which is used for waveform capture.

The waveform analysis reports the amplitudes recorded from the captured signal as well as the frequency of the signal tone. The analysis report is generated for the channel selected via the **Analysis** drop-down box (see Label 1 in [Figure 18\)](#page-10-1). All enabled channels are shown in the waveform plot (see Label 2 in [Figure 18\)](#page-10-1).

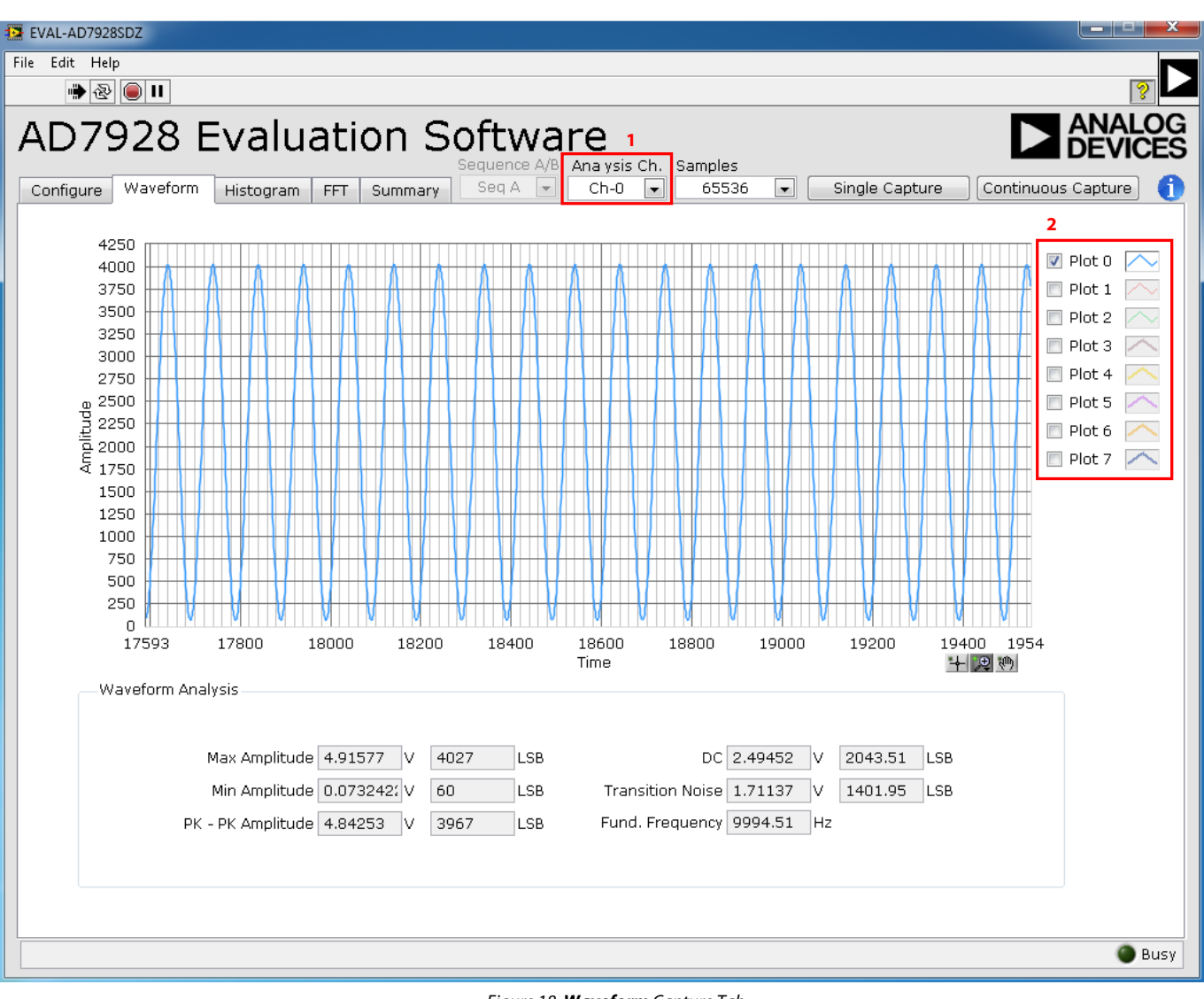

<span id="page-10-1"></span>Figure 18. **Waveform** Capture Tab

# <span id="page-11-0"></span>**AC TESTING—HISTOGRAM**

[Figure 19 s](#page-11-2)hows the **Histogram** capture tab. The histogram shows the ADC code distribution for the ac input, computes the mean and standard deviation (or transition noise) of the converter, and displays the results.

Raw data is captured and passed to the PC for statistical computations. To perform a histogram test, select the **Histogram** tab in the [AD7928](http://www.analog.com/AD7928?doc=EVAL-AD7928SDZ_UG-774.pdf) evaluation software main window and click **Single Capture** or **Continuous Capture** (Label 1 i[n Figure 19\)](#page-11-2).

Note that an ac histogram requires a quality signal source applied to the input VIN connector or the AIN0 connector.

# <span id="page-11-1"></span>**DC TESTING—HISTOGRAM**

The histogram is more commonly used for dc testing. Similar to ac testing, the histogram shows the ADC code distribution for the dc input, computes the mean and standard deviation (or transition noise) of the converter, and displays the results.

Raw data is captured and passed to the PC for statistical computations. To perform a histogram test, select the **Histogram** tab in the [AD7928](http://www.analog.com/AD7928?doc=EVAL-AD7928SDZ_UG-774.pdf) evaluation software main window and click **Single Capture** or **Continuous Capture** (Label 1 i[n Figure 19\)](#page-11-2).

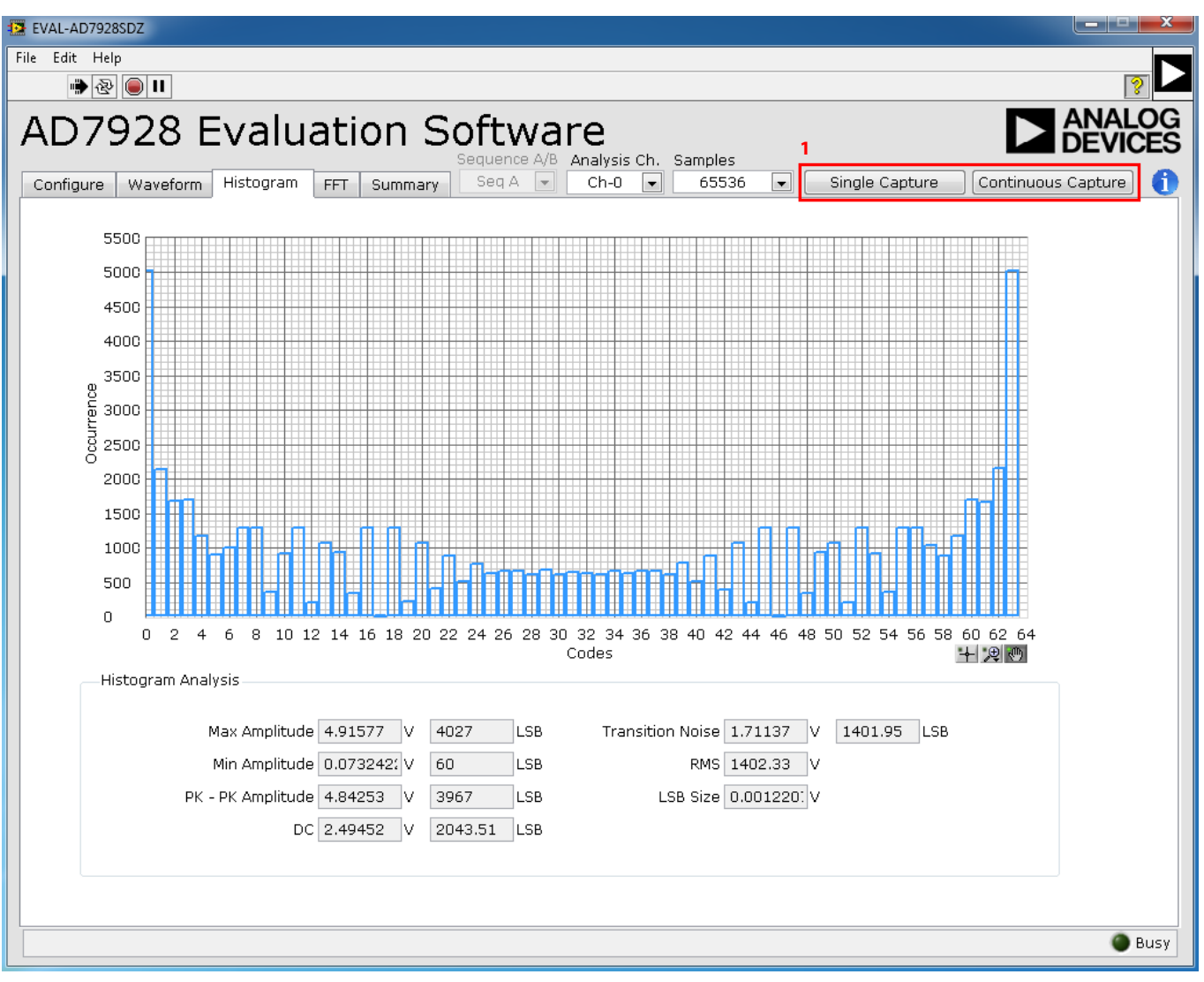

12774-0182774-01E

<span id="page-11-2"></span>Figure 19. **Histogram** Capture Tab

# <span id="page-12-0"></span>**AC TESTING—FFT CAPTURE**

[Figure 20](#page-12-1) shows the **FFT** capture tab. The FFT tests the traditional ac characteristics of the converter and displays a fast Fourier transform (FFT) of the results. As in the histogram test, raw data is captured and passed to the PC, where the FFT is performed, displaying the signal-to-noise ratio (SNR), signal-to-noise-anddistortion (SINAD), and total harmonic distortion (THD).

To perform an ac test, do one of the following:

- 1. Apply a bipolar sinusoidal signal to the evaluation board at either VIN-A or VIN-B (Connector J4 or Connector J6 respectively) and feed the biased-up signal from either VIN-A biased or VIN-B biased (Connector J5 or Connector J7 respectively) to any analog input, VIN-0 through to VIN-7 (Connector J1, Connector J2, or Connector J3).
- 2. Apply a unipolar sinusoidal signal directly to any analog input, VIN-0 through to VIN-7.

A low distortion source, better than 115 dB, is required to allow true evaluation of the device. One possibility is to filter the input signal from the ac source. There is no suggested bandpass filter, but consideration must be taken in the choice of filter.

[Figure 20 d](#page-12-1)isplays the spectral analysis results of the captured data.

- The plot is the FFT image of the analysis channel selected.
- The **FFT Analysis** panel displays the performance data: **SNR**, **THD**, **SINAD, Dynamic Range**, and noise performance along with the input signal characteristics (see Label 1 i[n Figure 20\)](#page-12-1).
- Click **Show Harmonic Content** to switch the panel to display the frequency and amplitude of the fundamental in addition to the second harmonics to the fifth harmonics (see Label 2 i[n Figure 20\)](#page-12-1).

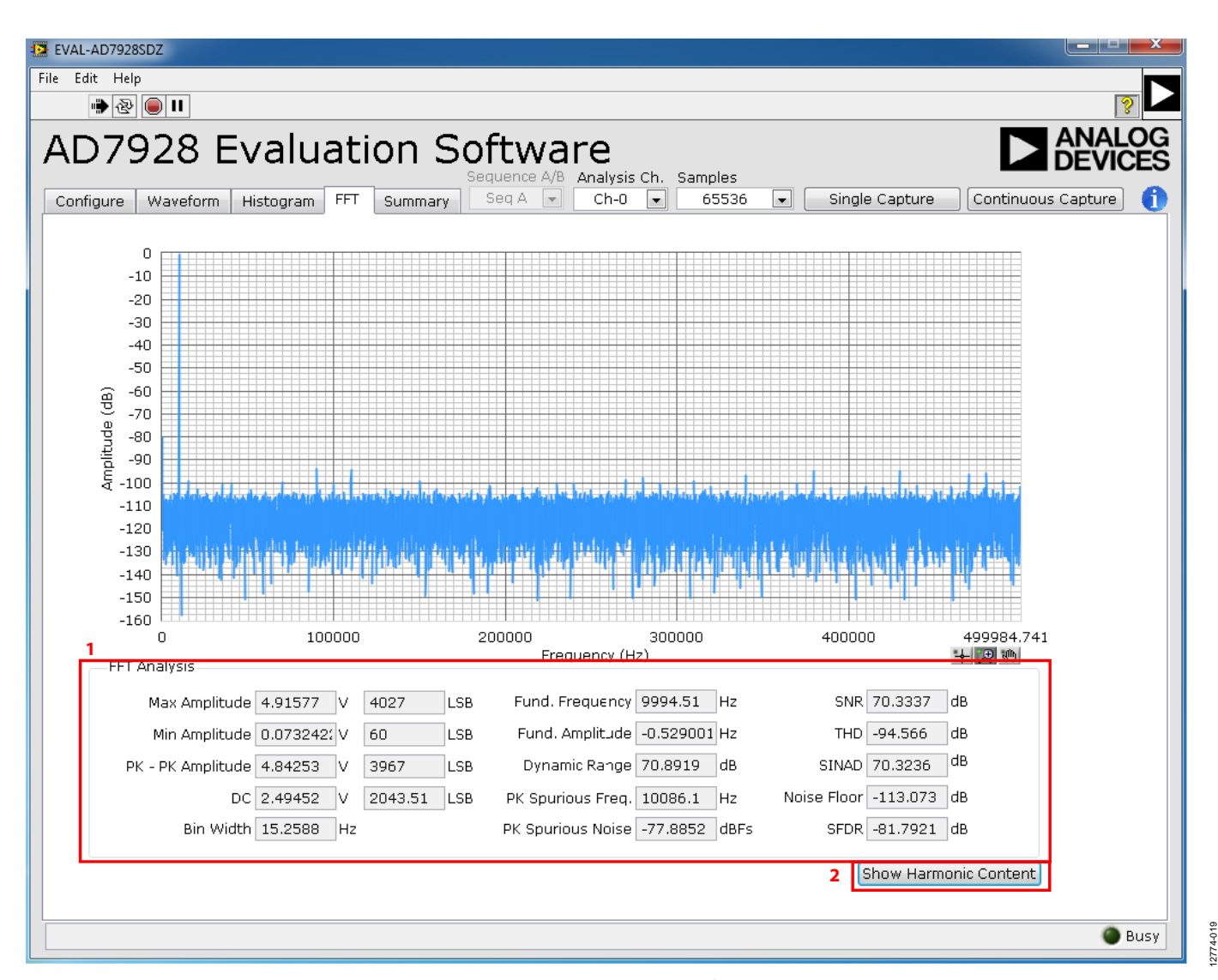

<span id="page-12-1"></span>Figure 20. **FFT** Capture Tab

12774-020

# <span id="page-13-0"></span>**SUMMARY TAB**

[Figure 21 s](#page-13-1)hows the **Summary** tab. This tab captures and displays all of the information in one panel with a synopsis of the information, including key performance parameters, such as **SNR** and **THD** (Label 1 and Label 2, respectively, in [Figure 21\)](#page-13-1). Waveform, histogram, and FFT plots are also displayed in summary format.

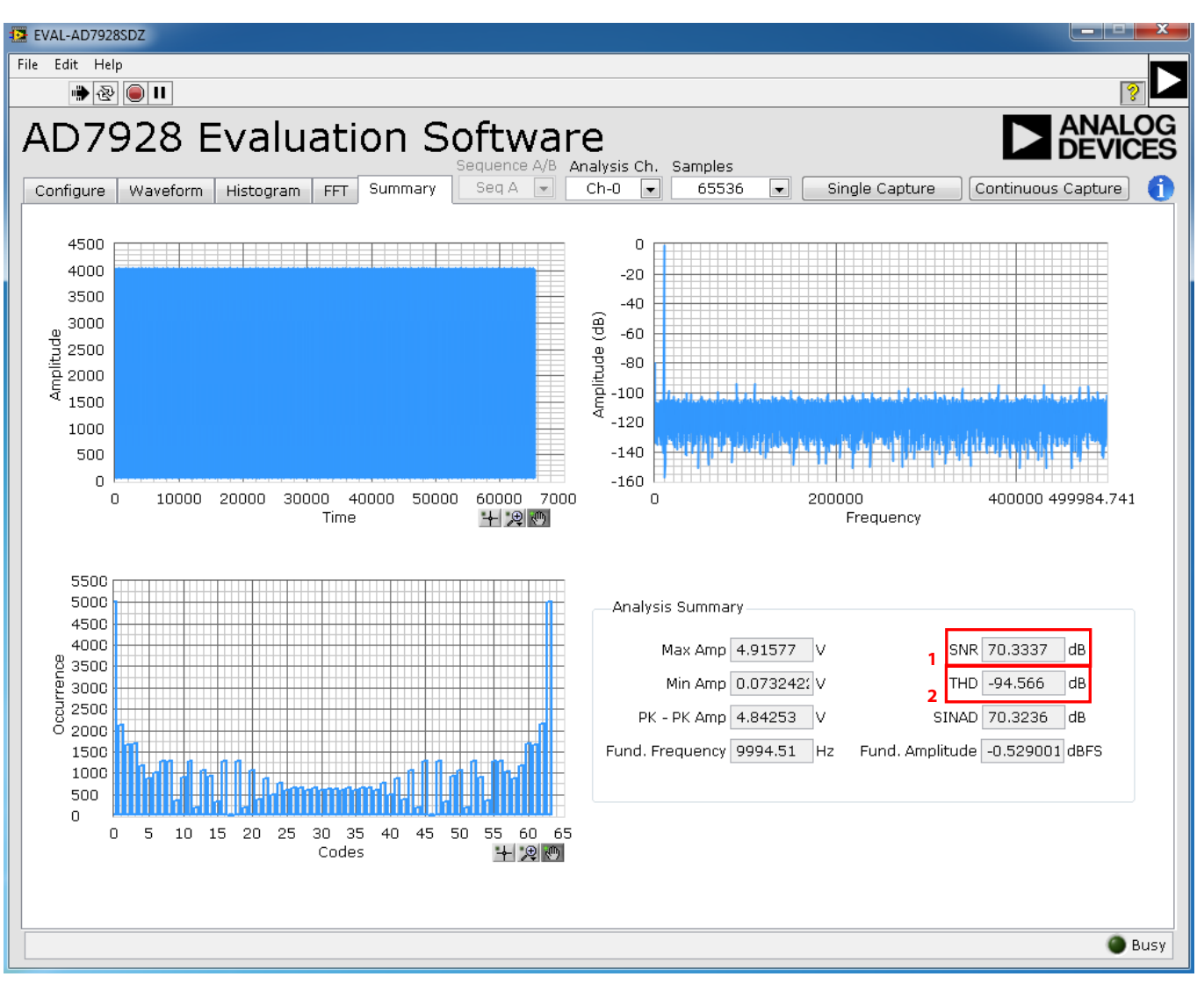

<span id="page-13-1"></span>Figure 21. **Summary** Tab

# <span id="page-14-0"></span>**SAVING FILES**

The software can save the current captured data for future analysis. The software can capture the current plot images and the current device configuration, as well as the raw waveform data, histogram data, and ac spectrum data.

### **Saving Data**

To save data, go to the **File** menu and click **Save Data** (or use the keyboard shortcut **Ctrl** + **S**). This action saves the raw data captured as seen in the **Waveform** tab in CSV format.

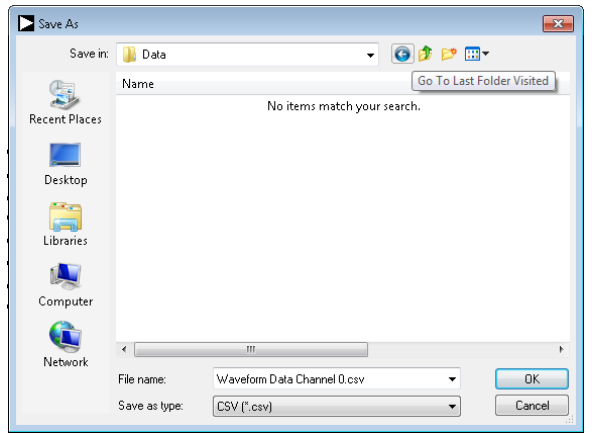

Figure 22. **Save As** Data Dialog Box

### **Saving Plot Images**

To save plot images, go to the desired analysis tab, click the **File**  menu, and then click **Save Image**.

The images are saved in JPEG format and do not contain any raw data information. Plots saved as images cannot be loaded back into the evaluation environment.

[Figure 23 s](#page-14-2)hows the **Save As** image dialog box. Save the images to an appropriate location.

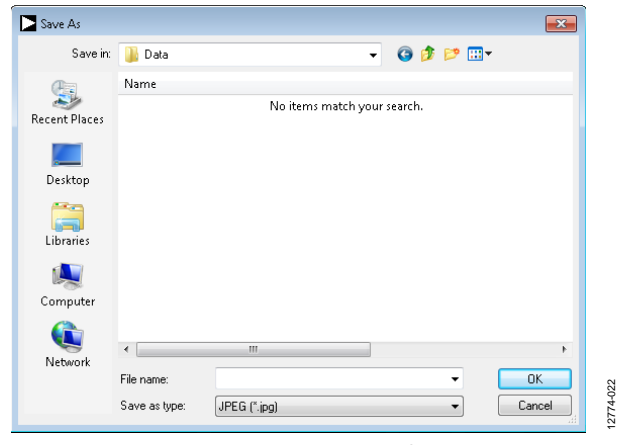

<span id="page-14-2"></span>Figure 23. **Save As** Image Dialog Box

# <span id="page-14-1"></span>**OPENING FILES**

### **Loading Captured Data**

The software can load previously captured data for analysis.

Go to the **File** menu, click **Load Data** (or use the keyboard shortcut **Ctrl** + **O**), and select waveform data previously saved in CSV format. The waveform data is a raw data capture that rebuilds the histogram and ac spectrum analyses upon being loaded into the evaluation platform.

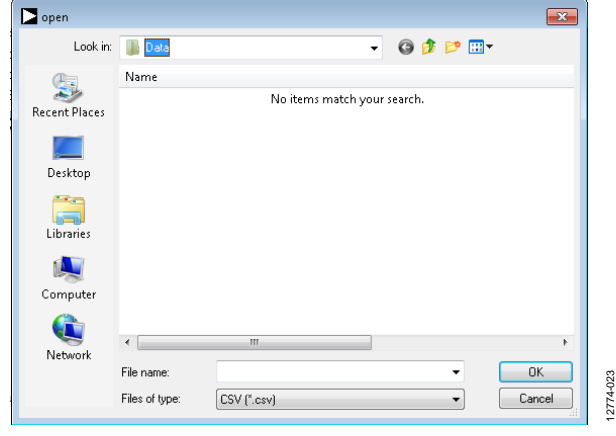

Figure 24. **Open** File Dialog Box

12774-021

# NOTES

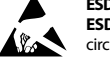

### **ESD Caution**

**ESD (electrostatic discharge) sensitive device**. Charged devices and circuit boards can discharge without detection. Although this product features patented or proprietary protection circuitry, damage may occur on devices subjected to high energy ESD. Therefore, proper ESD precautions should be taken to avoid performance degradation or loss of functionality.

### **Legal Terms and Conditions**

By using the evaluation board discussed herein (together with any tools, components documentation or support materials, the "Evaluation Board"), you are agreeing to be bound by the terms and conditions set forth below ("Agreement") unless you have purchased the Evaluation Board, in which case the Analog Devices Standard Terms and Conditions of Sale shall govern. Do not use the Evaluation Board until you have read and agreed to the Agreement. Your use of the Evaluation Board shall signify your acceptance of the Agreement. This Agreement is made by and between you ("Customer") and Analog Devices, Inc. ("ADI"), with its principal place of business at One Technology Way, Norwood, MA 02062, USA. Subject to the terms and conditions of the Agreement, ADI hereby grants to Customer a free, limited, personal, temporary, non-exclusive, non-sublicensable, non-transferable license to use the Evaluation Board FOR EVALUATION PURPOSES ONLY. Customer understands and agrees that the Evaluation Board is provided for the sole and exclusive purpose referenced above, and agrees not to use the Evaluation Board for any other purpose. Furthermore, the license granted is expressly made subject to the following additional limitations: Customer shall not (i) rent, lease, display, sell, transfer, assign, sublicense, or distribute the Evaluation Board; and (ii) permit any Third Party to access the Evaluation Board. As used herein, the term "Third Party" includes any entity other than ADI, Customer, their employees, affiliates and in-house consultants. The Evaluation Board is NOT sold to Customer; all rights not expressly granted herein, including ownership of the Evaluation Board, are reserved by ADI. CONFIDENTIALITY. This Agreement and the Evaluation Board shall all be considered the confidential and proprietary information of ADI. Customer may not disclose or transfer any portion of the Evaluation Board to any other party for any reason. Upon discontinuation of use of the Evaluation Board or termination of this Agreement, Customer agrees to promptly return the Evaluation Board to ADI. ADDITIONAL RESTRICTIONS. Customer may not disassemble, decompile or reverse engineer chips on the Evaluation Board. Customer shall inform ADI of any occurred damages or any modifications or alterations it makes to the Evaluation Board, including but not limited to soldering or any other activity that affects the material content of the Evaluation Board. Modifications to the Evaluation Board must comply with applicable law, including but not limited to the RoHS Directive. TERMINATION. ADI may terminate this Agreement at any time upon giving written notice to Customer. Customer agrees to return to ADI the Evaluation Board at that time. LIMITATION OF LIABILITY. THE EVALUATION BOARD PROVIDED HEREUNDER IS PROVIDED "AS IS" AND ADI MAKES NO WARRANTIES OR REPRESENTATIONS OF ANY KIND WITH RESPECT TO IT. ADI SPECIFICALLY DISCLAIMS ANY REPRESENTATIONS, ENDORSEMENTS, GUARANTEES, OR WARRANTIES, EXPRESS OR IMPLIED, RELATED TO THE EVALUATION BOARD INCLUDING, BUT NOT LIMITED TO, THE IMPLIED WARRANTY OF MERCHANTABILITY, TITLE, FITNESS FOR A PARTICULAR PURPOSE OR NONINFRINGEMENT OF INTELLECTUAL PROPERTY RIGHTS. IN NO EVENT WILL ADI AND ITS LICENSORS BE LIABLE FOR ANY INCIDENTAL, SPECIAL, INDIRECT, OR CONSEQUENTIAL DAMAGES RESULTING FROM CUSTOMER'S POSSESSION OR USE OF THE EVALUATION BOARD, INCLUDING BUT NOT LIMITED TO LOST PROFITS, DELAY COSTS, LABOR COSTS OR LOSS OF GOODWILL. ADI'S TOTAL LIABILITY FROM ANY AND ALL CAUSES SHALL BE LIMITED TO THE AMOUNT OF ONE HUNDRED US DOLLARS (\$100.00). EXPORT. Customer agrees that it will not directly or indirectly export the Evaluation Board to another country, and that it will comply with all applicable United States federal laws and regulations relating to exports. GOVERNING LAW. This Agreement shall be governed by and construed in accordance with the substantive laws of the Commonwealth of Massachusetts (excluding conflict of law rules). Any legal action regarding this Agreement will be heard in the state or federal courts having jurisdiction in Suffolk County, Massachusetts, and Customer hereby submits to the personal jurisdiction and venue of such courts. The United Nations Convention on Contracts for the International Sale of Goods shall not apply to this Agreement and is expressly disclaimed.

**©2015 Analog Devices, Inc. All rights reserved. Trademarks and registered trademarks are the property of their respective owners. UG12774-0-1/15(0)**

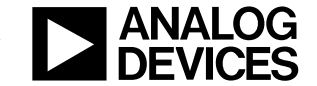

www.analog.com

Rev. 0 | Page 16 of 16